# PRÉSENTATION DES TÉLÉSERVICES  $\cdot$ DU COMPTE ASSURÉS AMELI **Pas - à -pas Novembre 2019** 2 12

#### TÉLÉCHARGEMENT DE L'ATTESTATION DE P AIEMENT D'INDEMNITÉS JOURNALIÈRES

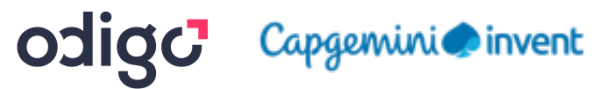

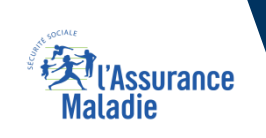

#### Principaux cas d'usage possibles du téléchargement d'attestation de paiement d'indemnités journalières

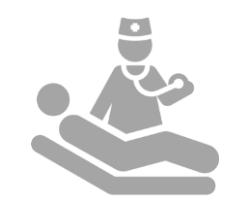

Les bénéficiaires qui ont été en **arrêt maladie et**  ont **perçu des indemnités journalières :**

- Dans les 8 ans qui précèdent (pour les attestations d'IJ)
- Dans l'année qui précède (pour le relevé fiscal)

ATTESTATION DE PAIEMENT D'INDEMNITÉS JOURNALIÈRES Assurance

**Maladie** 

#### Cas d'exclusion du téléservice

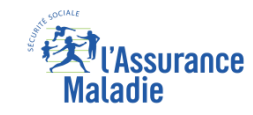

#### ▪ **Attestation de paiement d'indemnités journalières :**

► L'assuré qui veut attester d'un paiement d'indemnités journalières antérieur à 8 ans

#### La démarche pas-à-pas

 $\Box$ 

#### APPLICATION SMARTPHONE **& TABLETTE**

 $\equiv$   $_{NN}$ 

**MES PAIEMENTS** 

O MOTURGATION

Paulos bupont

**ES INFORMATION** 

**ES DEMARCHE** 

 $-11.10x$ 

m.se

**MA MESSAGERIE** 

**Provincia** 

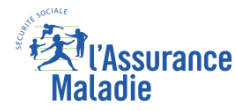

### La démarche pas-à-pas : étape préalable

 $\sqrt{\frac{9}{2}}$ 

L'assuré se rend

**documents**

**ETAPE (0)** : L'assuré se connecte à son compte Ameli → Rubrique **Mes documents**

10:44  $\blacksquare$  4G  $\blacksquare$  $\equiv$   $\boxtimes$  $\circlearrowleft$ MES PAIEMENTS  $\frac{29}{1}$ Paiement à un tiers 13,82 € 07<br>ianv Paiement à un tiers  $5,24 \in$ TOUS LES DERNIERS PAIEMENTS **MES DÉMARC** dans l'onglet Mes **Electronic de la Constant de paiement d'indemnités** and the second de paiement d'indemnités and the second de paiement d'indemnités and the second de paiement d'indemnités and the second de paiement d'in **MES INFORMATIONS DECIN QUI VOUS CONVIEN BORNE AUTOUR DE VOUS** 

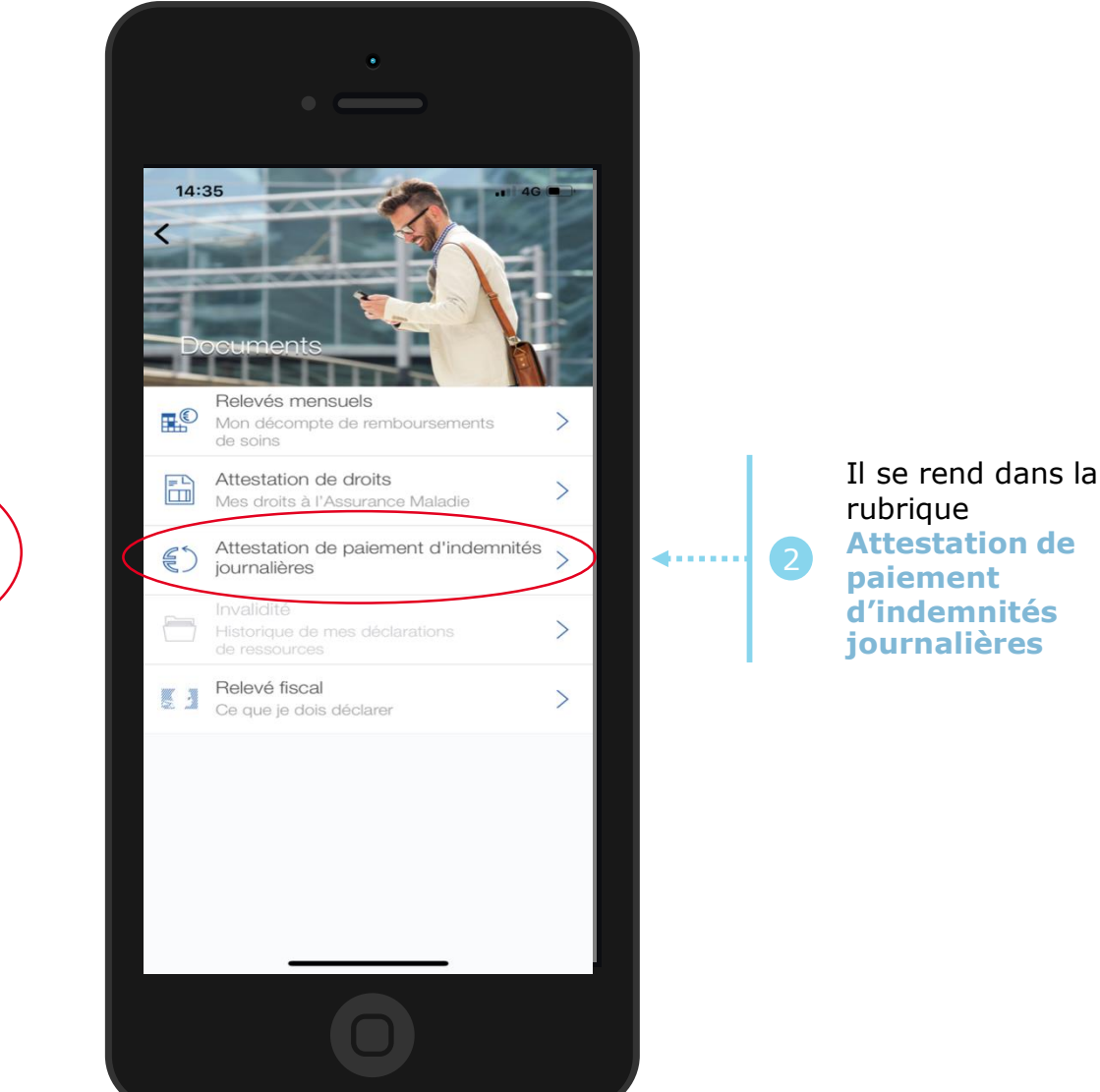

Odigo – Capgemini Invent 2019. All rights reserved | 18

## **X<sup>J</sup>l'Assurance<br>Maladie**

### La démarche pas-à-pas : étape 1/2

**ETAPE (1)** : L'assuré **saisit la période** pour laquelle télécharger une attestation de paiement d'IJ

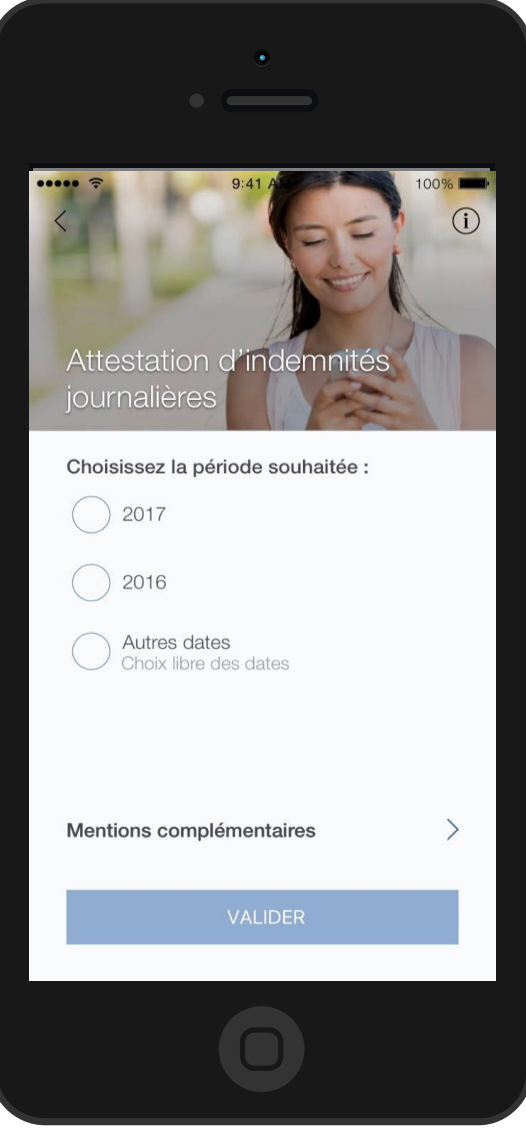

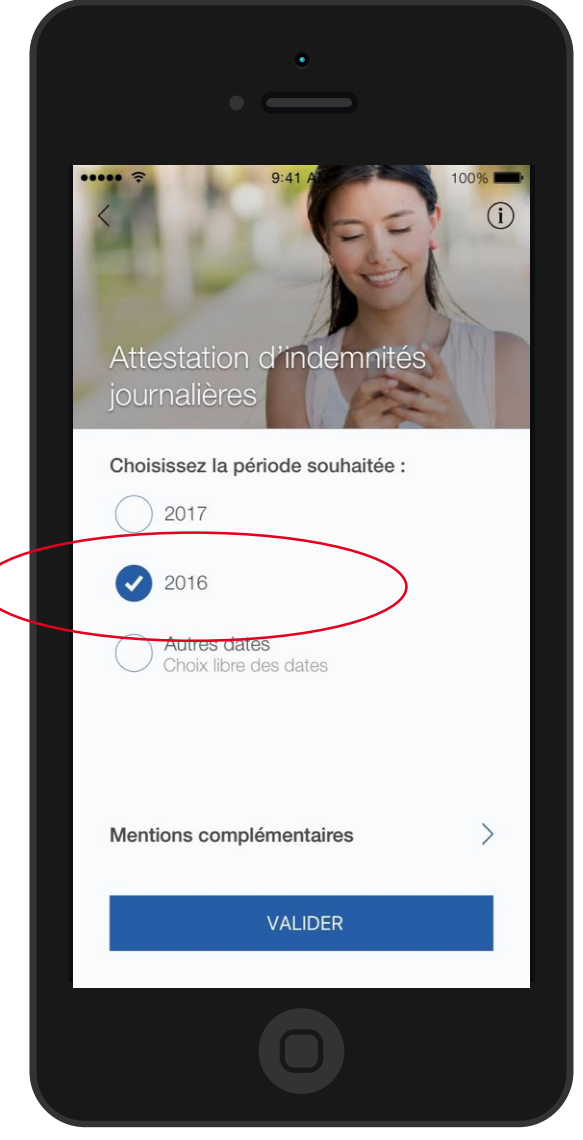

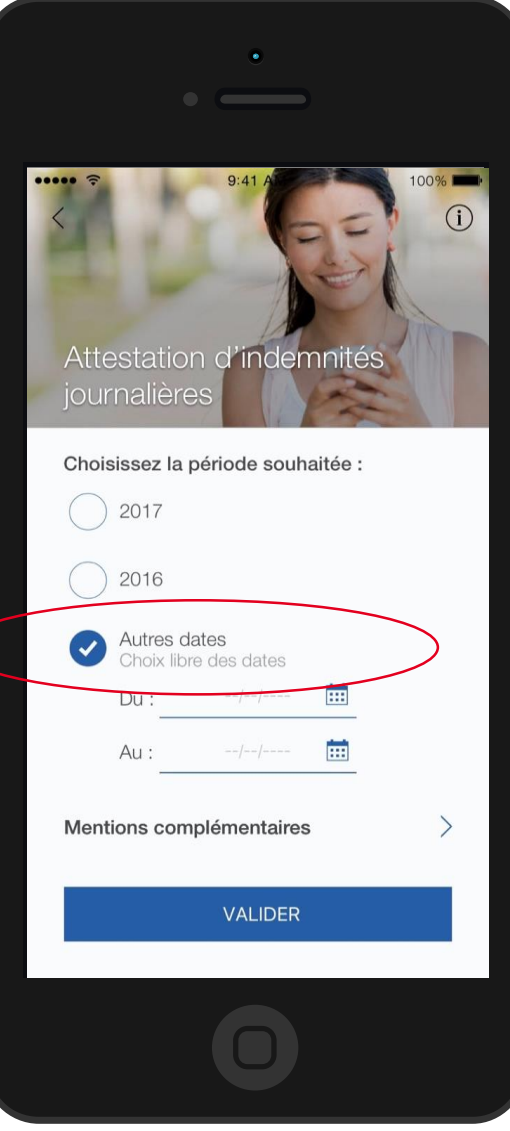

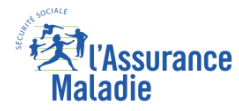

### La démarche pas-à-pas : étape 2/2

**ETAPE (2)** : L'assuré indique les **mentions complémentaires qu'il veut voir apparaître**

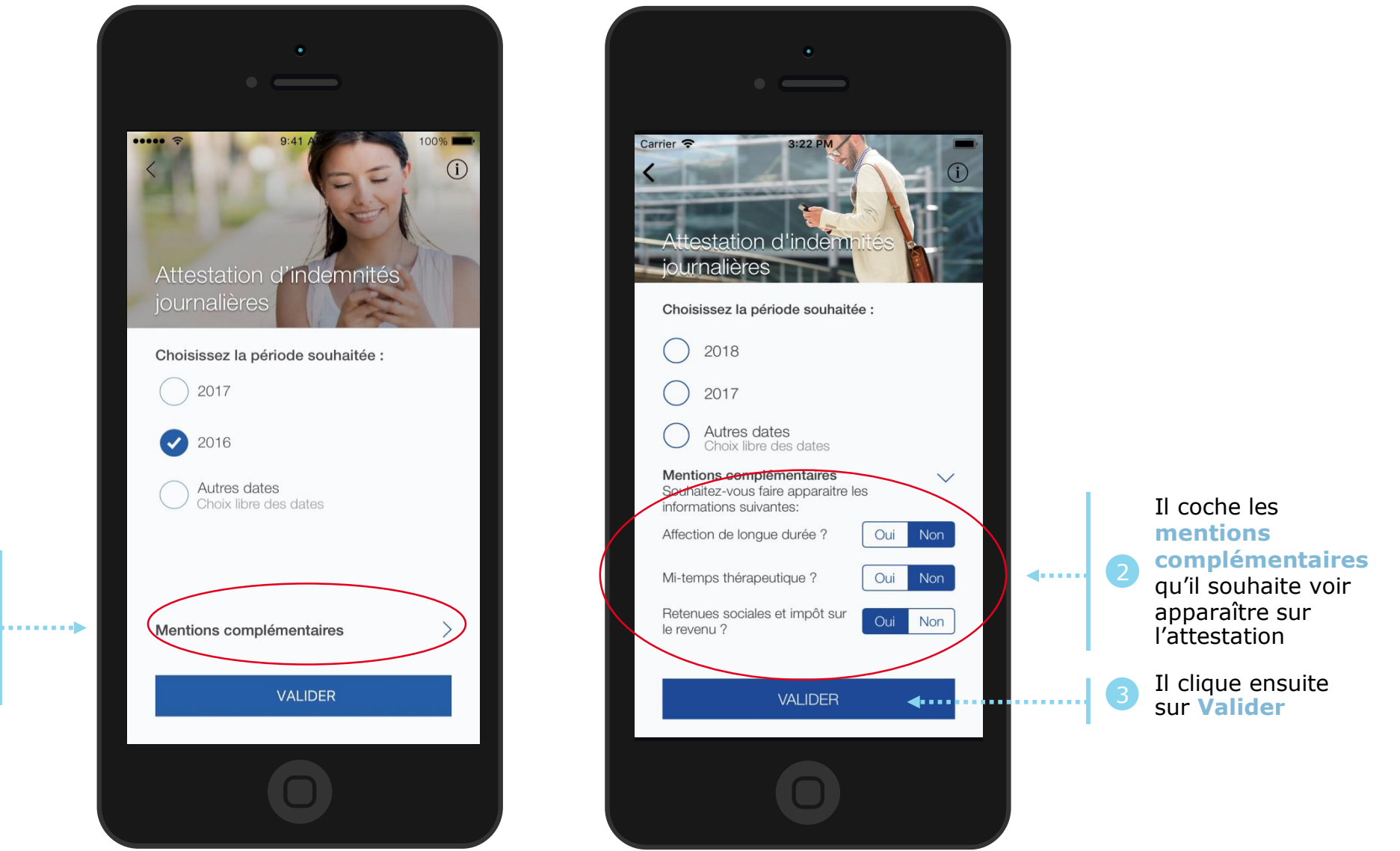

Après avoir saisi la période, l'assuré clique sur **Mentions complémentaires**

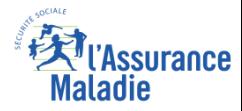

#### La démarche pas-à-pas : Edition de l'attestation

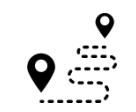

**L'attestation est alors immédiatement éditée et s'affiche automatiquement à l'écran**

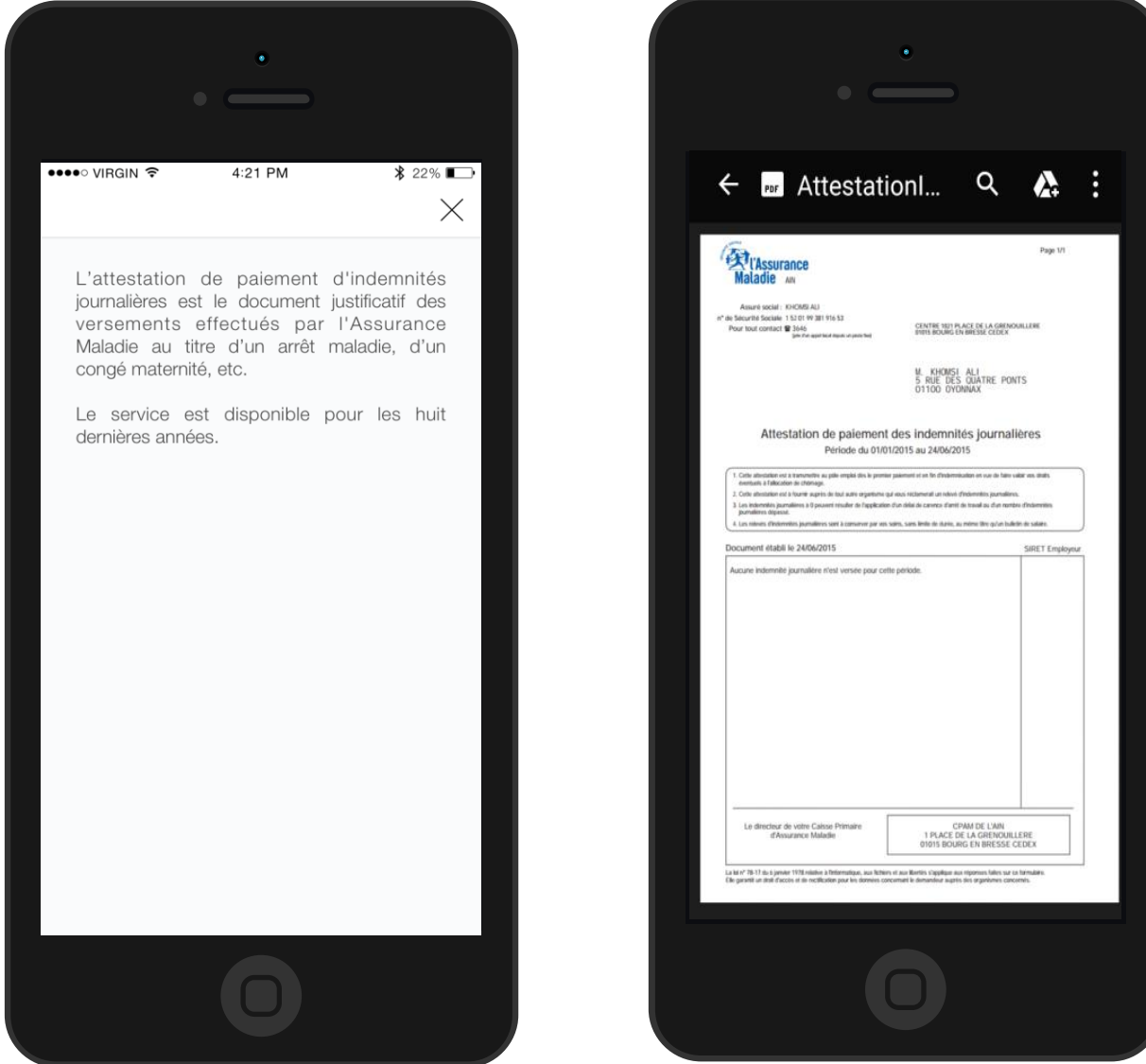